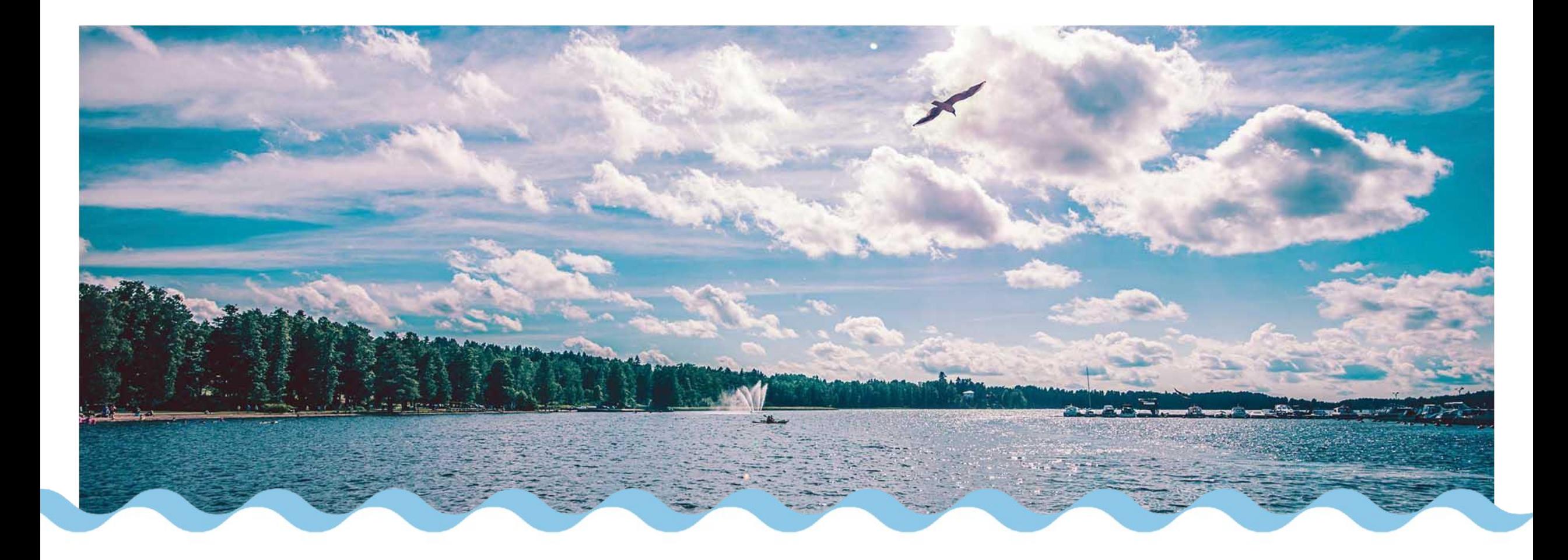

### Varhaiskasvatushakemuksen teko Wilmassa

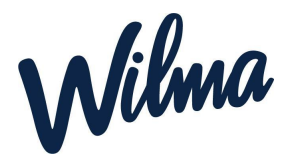

Tämä ohje on tarkoitettu huoltajalle, joka haluaa tehdä varhaiskasvatushakemuksen lapselleen ja jolla ei ole vielä Wilma-tunnuksia.<br>Wilma-tunnuksia.

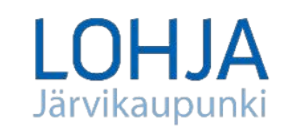

# [Wilma-tunnuksen luonti](https://help.inschool.fi/HOP/fi/Hallinto-ja-lukuvuosi/Varhaiskasvatushakemukset-ja-paatokset/Varhaiskasvatushakemuksen-teko.htm#)

- 1. Siirry selaimella osoitteeseen *<https://lohja.inschool.fi/connect/daycare>*
- 2. Syötä sähköpostiosoitteesi ja lähetä itsellesi varmistusviesti.
- 3. Siirry sähköpostiisi saamasi linkin kautta takaisin Wilmaan.
- 4. Klikkaa *Seuraava*.
- 5. Klikkaa *Siirry tunnistautumiseen*.
- 6. Tunnistaudu valitsemallasi tavalla ja palaa sen jälkeen Wilmaan.
- 7. Klikkaa *Seuraava*.
- 8. Keksi itsellesi salasana ja klikkaa *Seuraava*.
- 9. Klikkaa *Luo tunnus* ja siirry takaisin etusivulle linkistä.

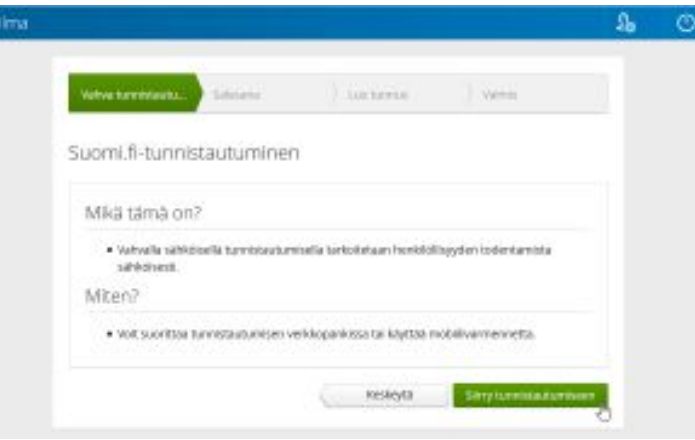

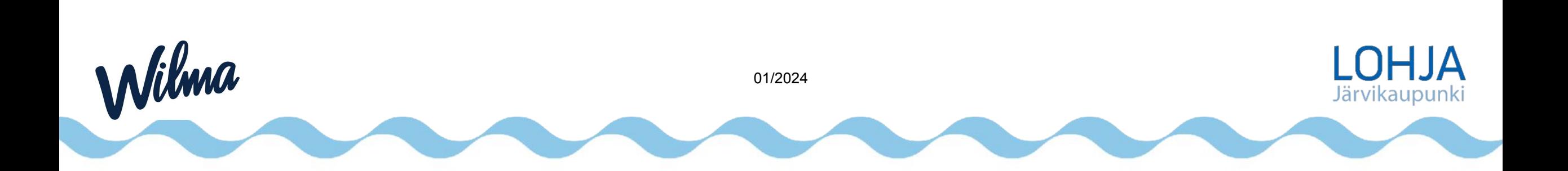

# **Hakemuksen teko 1/2**

1. Kirjaudu Wilmaan juuri luomallasi tunnuksella.

2. Klikkaa *Tee varhaiskasvatushakemus* -linkkiä. Jos linkkiä ei näy heti aloitussivulla, klikkaa ensin valikosta *Varhaiskasvatus*-linkkiä ja sitten *Tee varhaiskasvatushakemus* -linkkiä. Jos et näe valikossa *Varhaiskasvatus*-linkkiäkään, klikkaa ensin oikeasta yläkulmasta asetuskuvaketta ja valitse esim. *Ilmoitusasetukset*, jolloin ylävalikossa näkyy *Varhaiskasvatus*-linkki.

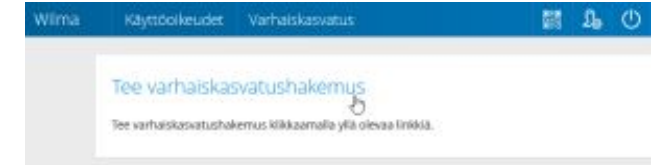

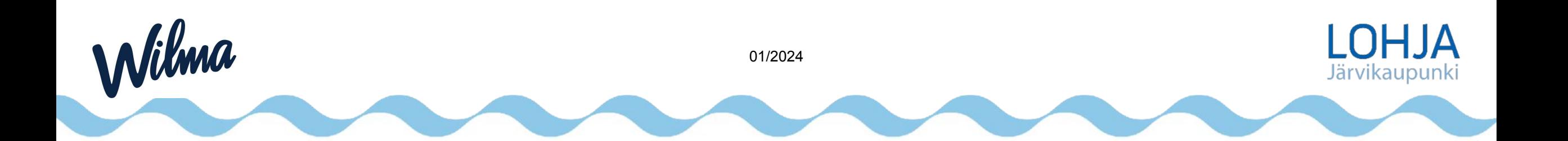

# **Hakemuksen teko 2/2**

#### **Vaihe 1: Perhetiedot**

Wilma

- 1. Jos taloudessanne on toinenkin huoltaja, klikkaa *Lisää aikuinen*. Täytä henkilötunnus ja henkilötiedot. Sulje ikkuna *Lisää*-painikkeella. Voit lisätä aikuisia enemmänkin vastaavalla tavalla.
- 2. Klikkaa sen jälkeen *Lisää lapsi*. Lisää lapsen nimi sekä henkilötunnus ja klikkaa vihreää plus-symbolia. Jos perheessä on muitakin samassa osoitteessa asuvia lapsia, täytä seuraavan lapsen tiedot samoihin kenttiin ja klikkaa uudelleen plus-symbolia. Lisää vastaavalla tavalla perheen kaikki samassa osoitteessa asuvat lapset riippumatta siitä, oletko tekemässä muille lapsille varhaiskasvatushakemusta vai et. Klikkaa lopuksi *Sulje*, kun kaikki lapset on lisätty.

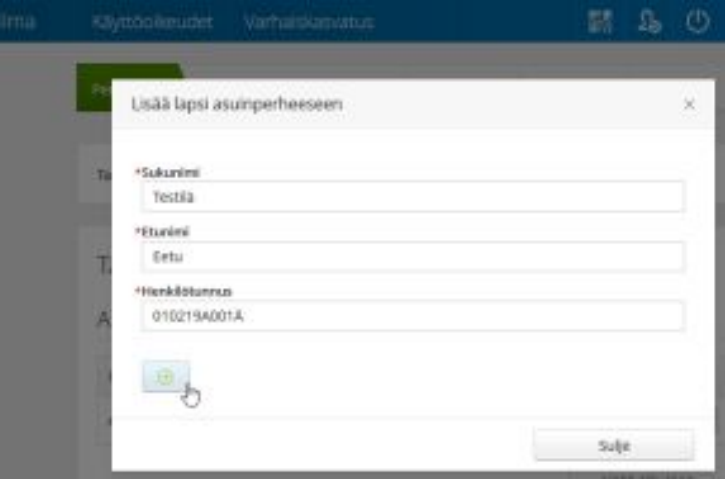

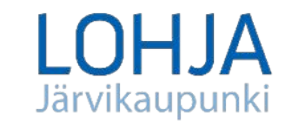

01/2024

#### **Vaihe 2: Lapsen valinta**

- 1. Valitse listasta lapsi, jolle haluat hakemuksen tehdä. Jos lapsia on useampi kuin yksi, tehdään muut hakemukset myöhemmin.
- 2. Klikkaa *Jatka*.

#### **Vaihe 3: Lapsen tiedot**

- 1. Täytä tiedot lomakkeelle.
- 2. Klikkaa *Tallenna tiedot ja jatka*.

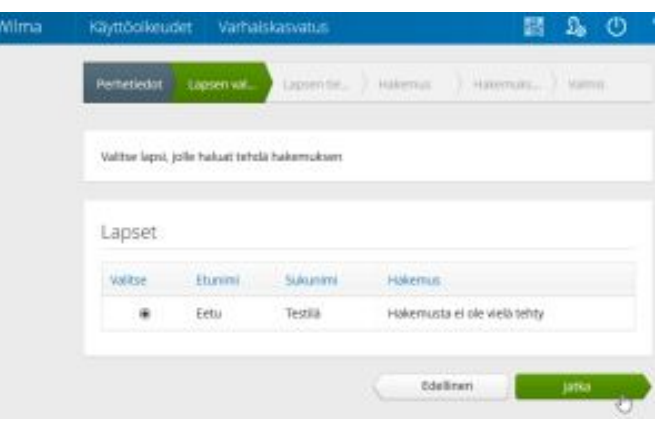

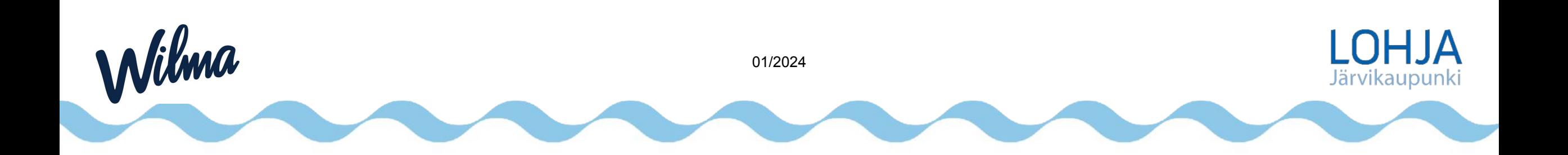

#### **Vaihe 4: Hakemus**

- 1. Täytä tarvittavat tiedot lomakkeelle.
- 2. *Hakutoiveet*-kohdassa klikkaa ensimmäistä riviä tai sinistä kuvaketta sen vierestä, jolloin selaimen sivuosaan aukeaa lista valittavista yksiköistä. Klikkaa haluamasi yksikön kohdalta *Tiedot*-painiketta, niin näet tarkempia tietoja siitä. Kun olet löytänyt haluamasi yksikön, klikkaa *Valitse yksikkö*. Yksikkö ilmestyy lomakkeelle ensimmäiselle riville. Jos haluat lisätä hakutoiveita, lisää ne vastaavalla tavalla omille riveilleen. Vihreällä plus-painikkeella voi lisätä rivejä tarvittaessa.
- 3. Klikkaa *Tallenna tiedot ja jatka*.

#### **Vaihe 5: Hakemuksen lähetys**

- 1. Lisää tarvittaessa liitteitä hakemukselle ja tarkista, että tiedot ovat oikein.
- 2. Klikkaa lopuksi *Lähetä hakemus* ja hyväksy vahvistusilmoitus.

#### **Vaihe 6: Valmis**

- 1. Klikkaa *Poistu*, jos olet valmis.
- 2. Jos haluat tehdä hakemuksen vielä toiselle lapselle, klikkaa *Palaa lapsen valintasivulle*.

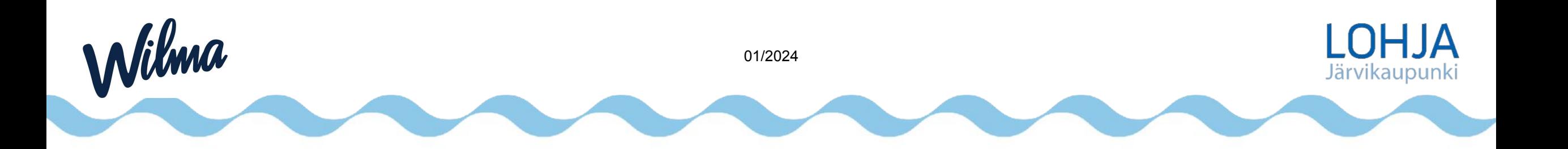

## [Päätöksen hyväksyminen tai hylkääminen Wilmassa](https://help.inschool.fi/HOP/fi/Hallinto-ja-lukuvuosi/Varhaiskasvatushakemukset-ja-paatokset/Varhaiskasvatushakemuksen-teko.htm#)

Kun varhaiskasvatushakemus on käsitelty ja päätös tehty, näet päätöksen Wilmassa. Saat tiedon sähköpostitse, jos olet sallinut sähköisen tiedoksiannon, muussa tapauksessa saat päätöksen postitse tai muulla sovitulla tavalla.

#### **Päätöksen hyväksyminen ja hylkääminen Wilmassa**

- 1. Kirjaudu Wilmaan.
- 2. Avaa *Hakemukset ja päätökset* -sivu ja avaa lapsesi varhaiskasvatushakemus.
- 3. Katso päätöksen tiedot ja klikkaa joko *Hylkää tarjottu paikka* tai *Vastaanota tarjottu paikka*.
- 4. Jos hyväksyit päätöksen, voit nyt kirjautua ulos Wilmasta. Jos taas hylkäsit päätöksen, voit luoda uuden varhaiskasvatushakemuksen klikkaamalla yläpalkista asetuskuvaketta ja valitsemalla sieltä *Varhaiskasvatus*-sivun. Klikkaa sitten *Tee varhaiskasvatushakemus* -linkkiä ja seuraa tällä sivulla ohjeistettuja vaiheita.

**Huom.** Jos päätöstä ei hyväksytä tai hylätä, päätös hyväksytään automaattisesti kahden viikon kuluttua.

#### **Uuden hakemuksen teko**

Wilma

Jos olet hylännyt tarjotun varhaiskasvatuspaikan, voit tehdä Wilmassa uuden varhaiskasvatushakemuksen. Ennen hylkäämistä uutta hakemusta ei voi tehdä.

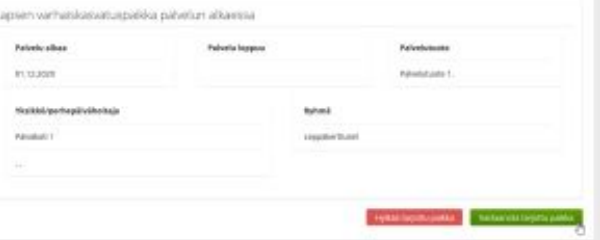

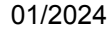

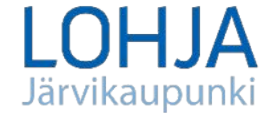

### [Wilma-tunnus lapsen toiselle huoltajalle](https://help.inschool.fi/HOP/fi/Hallinto-ja-lukuvuosi/Varhaiskasvatushakemukset-ja-paatokset/Varhaiskasvatushakemuksen-teko.htm#)

Jos lapsella on toinenkin huoltaja, hän voi tehdä itselleen Wilma-tunnuksen [tämän](https://help.inschool.fi/HOP/fi/Kayttajaoikeudet-ja-tunnukset/Wilma-tunnukset/Wilma-tunnukset-varhaiskasvatuksessa-huoltajan-ohje.htm)  [ohjeen](https://help.inschool.fi/HOP/fi/Kayttajaoikeudet-ja-tunnukset/Wilma-tunnukset/Wilma-tunnukset-varhaiskasvatuksessa-huoltajan-ohje.htm) mukaisesti sen jälkeen, kun lapsen varhaiskasvatushakemus on käsitelty.

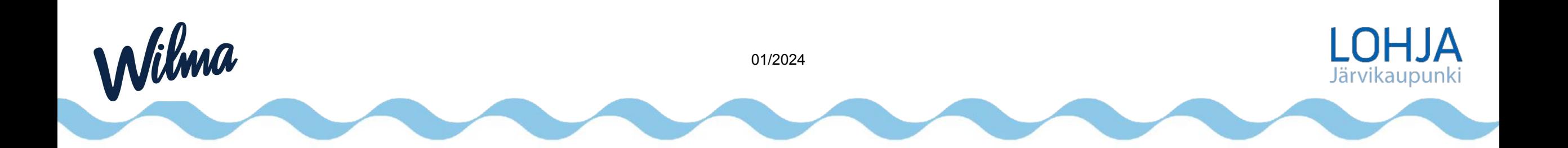